## 14° Congreso Interamericano de Computación Aplicada a la Industria de Procesos

### **21 al 24 de Octubre, Lima - Perú**

### **Procedimiento para crear una cuenta en la plataforma EasyChair y enviar los resúmenes a CAIP'2019**

1. Para ingresar en la plataforma **EasyChair** y cargar su resumen haga click en el siguiente link:

https://easychair.org/conferences/?conf=caip\_2019

- 2. Si no posee una cuenta en la plataforma EasyChair, deberá crear una siguiendo los siguientes pasos. Si ya posee una cuenta, diríjase al punto 3.
	- 2.1. Haga click en "*create an account*".

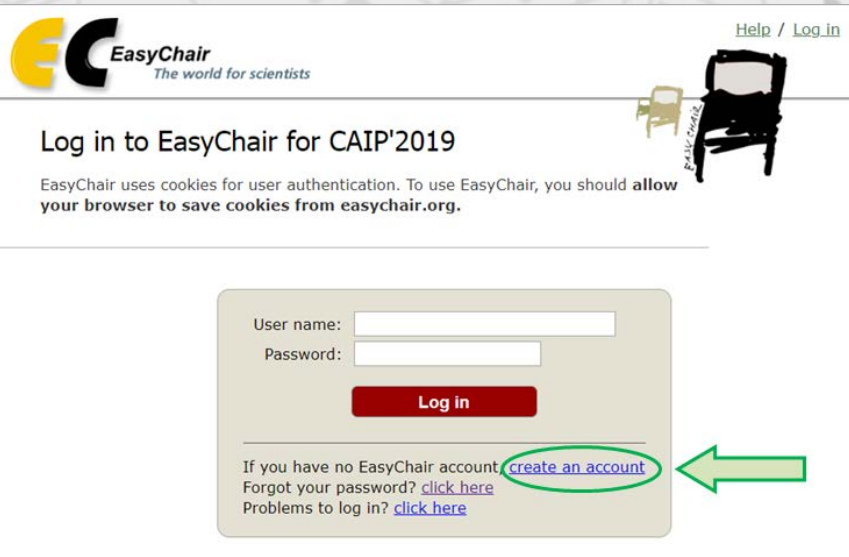

2.2. Será redireccionado a la siguiente página, en la cual deberá verificar que no es un robot, luego presione el botón "*continue*".

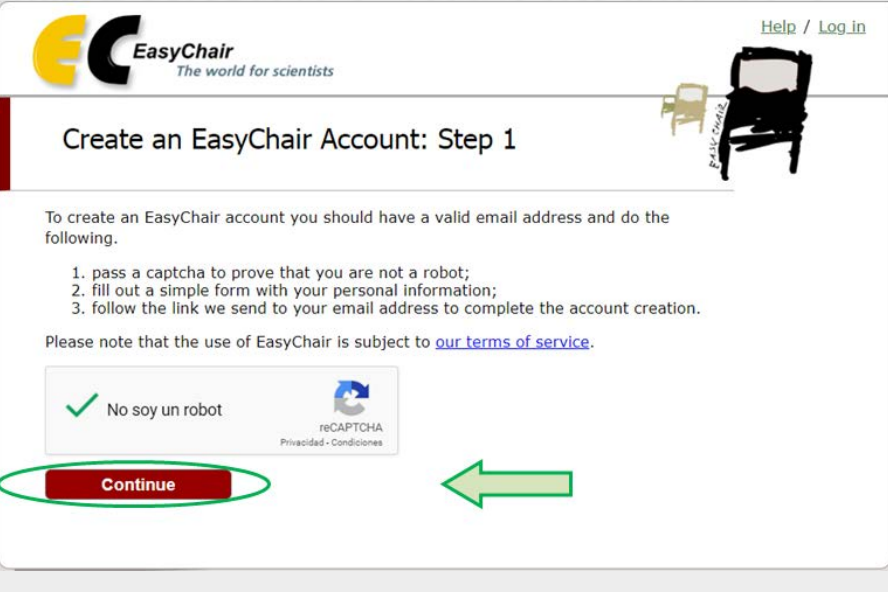

Inam

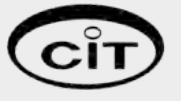

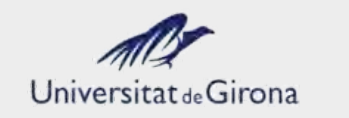

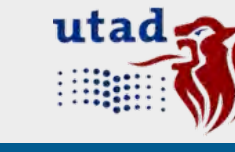

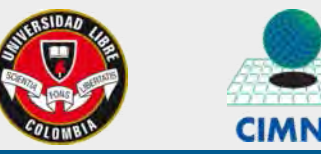

**SIDAD** 

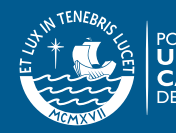

## 14° Congreso Interamericano de Computación Aplicada a la Industria de Procesos

### **21 al 24 de Octubre, Lima - Perú**

2.3. Posteriormente deberá completar los datos básicos solicitados con su información personal. Haga click en *"continue"*, la plataforma le indicará que se le ha enviado un e-mail para corroborar sus datos personales.

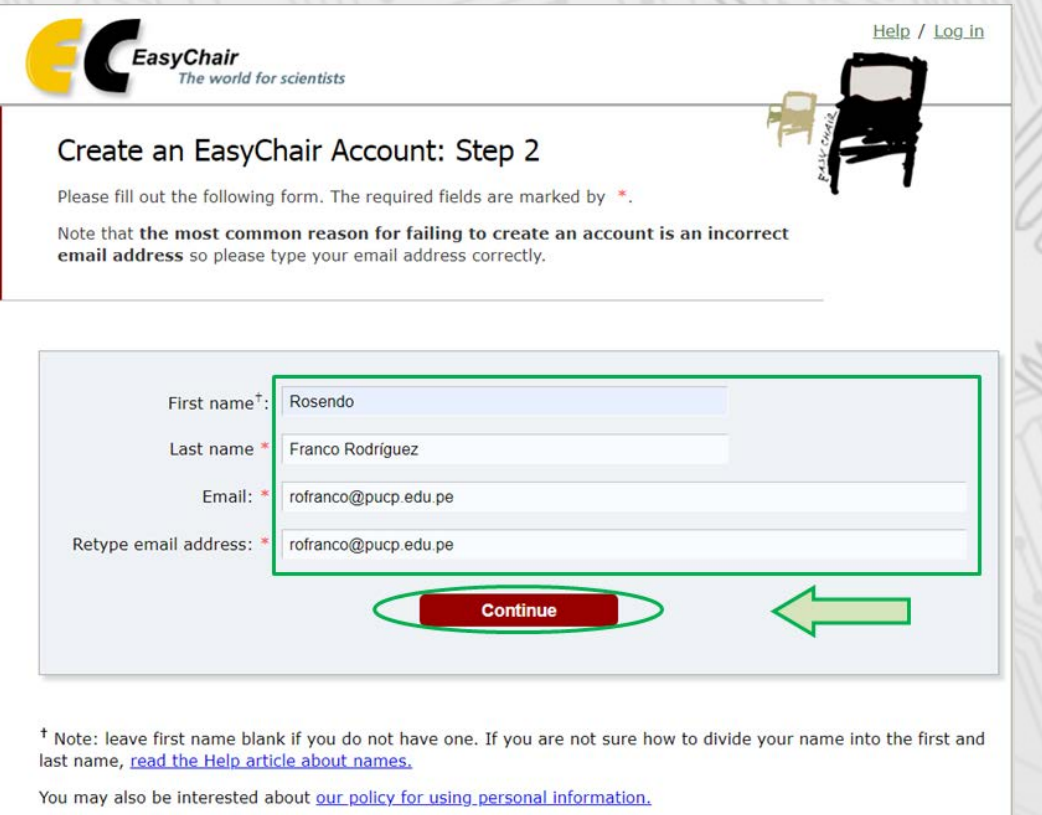

2.4. Ingrese a su correo electrónico y abra el correo con asunto *"EasyChair account confirmation"* (si no lo encuentra revise la carpeta de **Correos no deseados**). Haga click en el link proporcionado en su correo.

Dear Rosendo Franco Rodríguez,

We received a request to create an EasyChair account for you. To create an EasyChair account, please click on this link:

https://easychair.org/account/create?code=Cs7QVjDxOp7jhQ26yOej

Please note that this link is only valid for one week. After one week you will have to apply for an account again.

Please be aware that this is an unmonitored email alias, so please do not reply to this email. To contact EasyChair use the EasyChair contact Web page https://easychair.org/contact

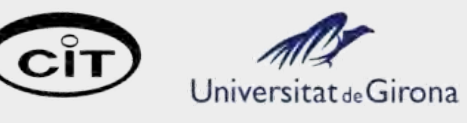

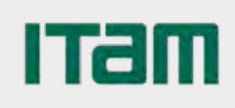

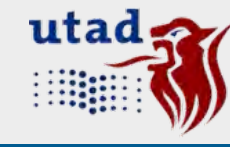

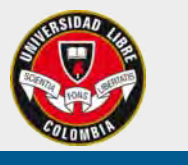

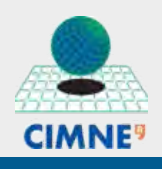

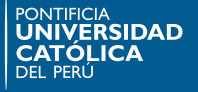

## 14° Congreso Interamericano de Computación Aplicada a la Industria de Procesos

### **21 al 24 de Octubre, Lima - Perú**

2.5. Será redireccionado a la siguiente página, en la cual deberá completar los datos solicitados y aceptar las condiciones de servicio. Al finalizar haga click en *"create my account"*.

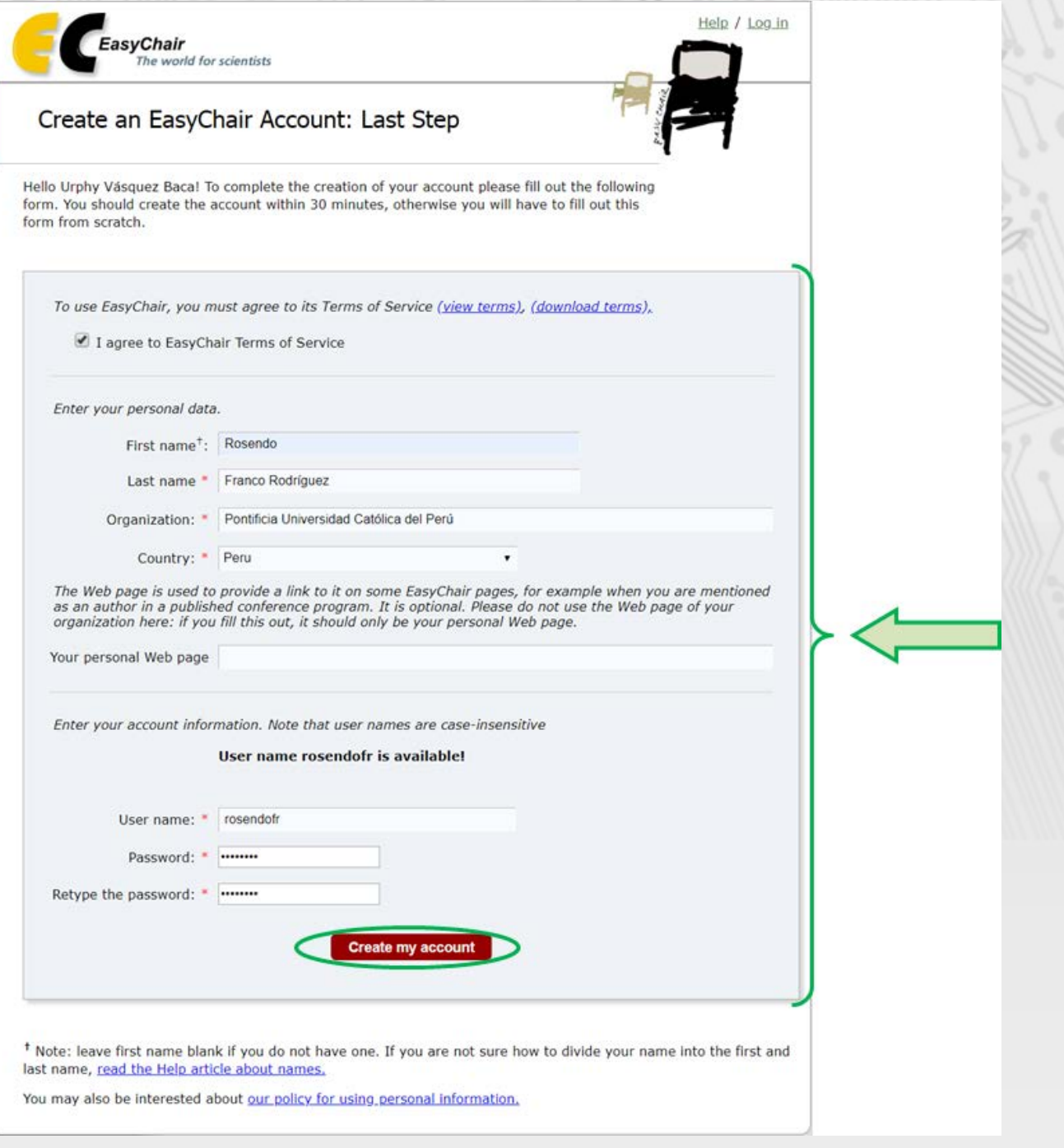

2.6. Si su cuenta se creó con éxito, se mostrará la siguiente página. Haga click en *"click here"* para ingresar a la plataforma (también puede hacerlo desde el link proporcionado al inicio de este documento).

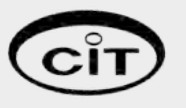

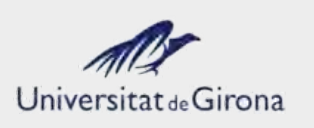

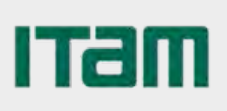

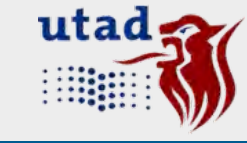

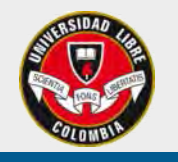

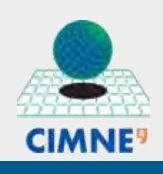

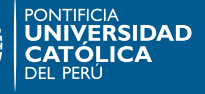

14° Congreso Interamericano de Computación Aplicada a la Industria de Procesos

**21 al 24 de Octubre, Lima - Perú**

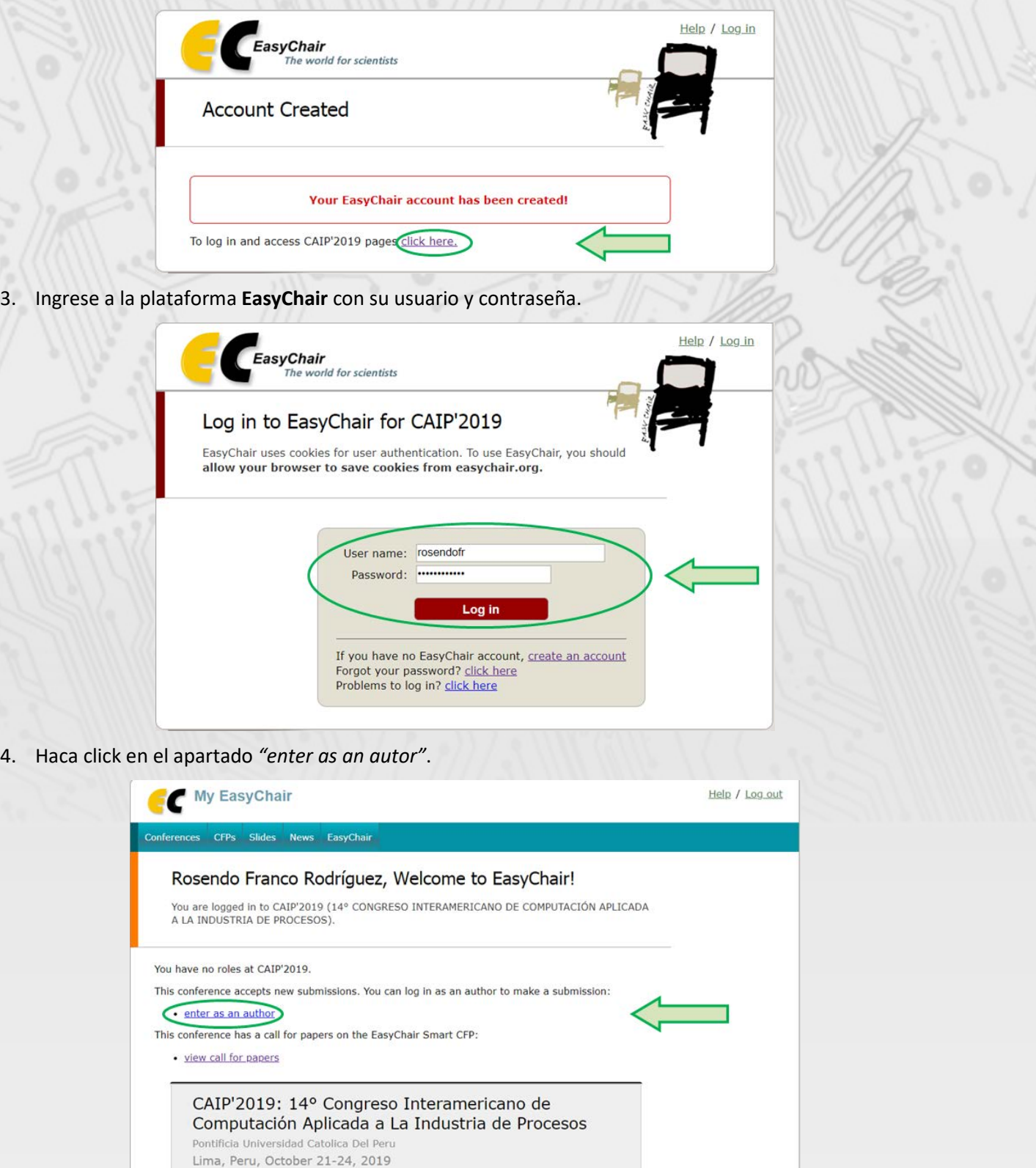

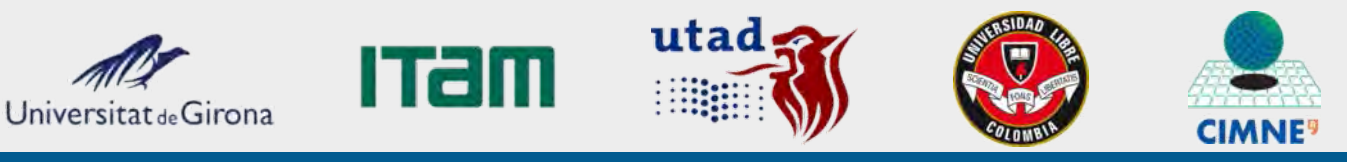

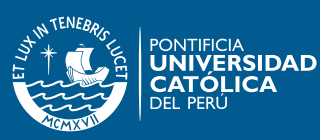

## 14° Congreso Interamericano de Computación Aplicada a la Industria de Procesos

### **21 al 24 de Octubre, Lima - Perú**

5. Complete los datos de todos los autores, para que todos reciban la carta de aceptación. Debe designar un *"corresponding author"* quién recibirá las notificaciones sobre el trabajo presentado.

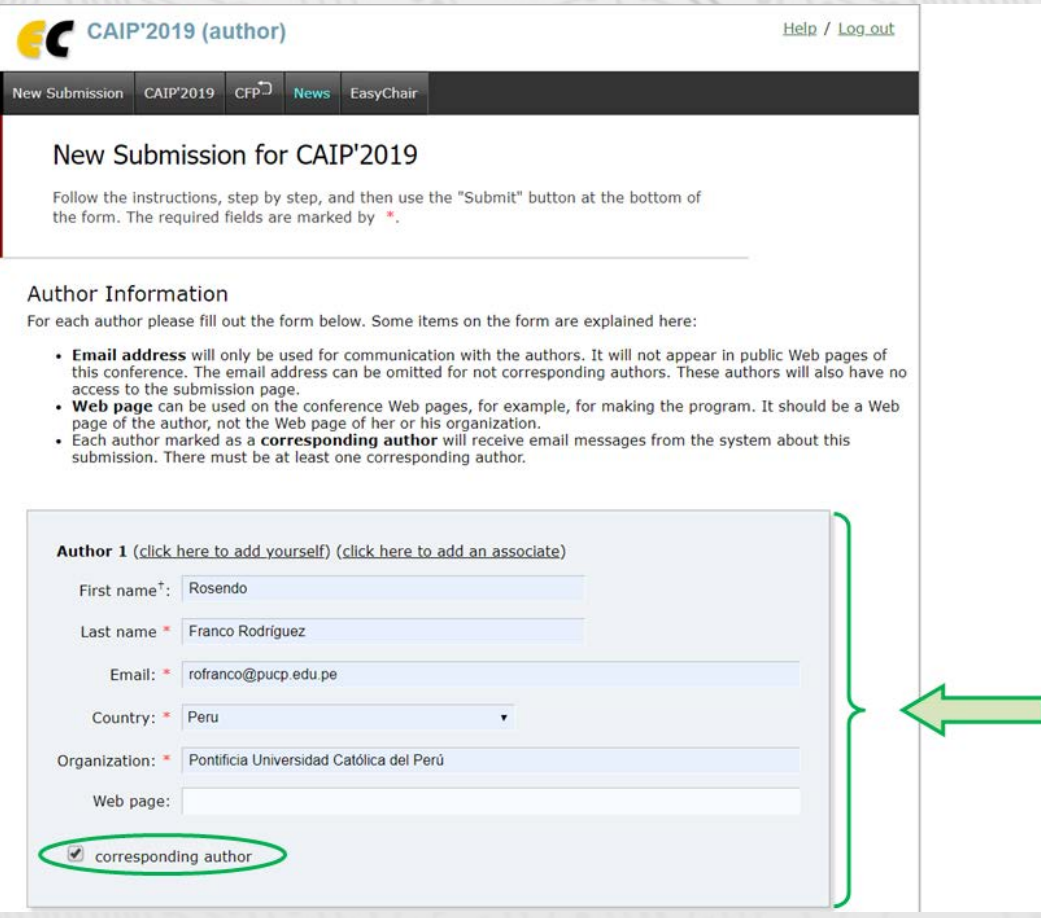

6. Escriba el título y las palabras clave (una por línea) en los campos indicados *"Title"* y *"Keywords"*.

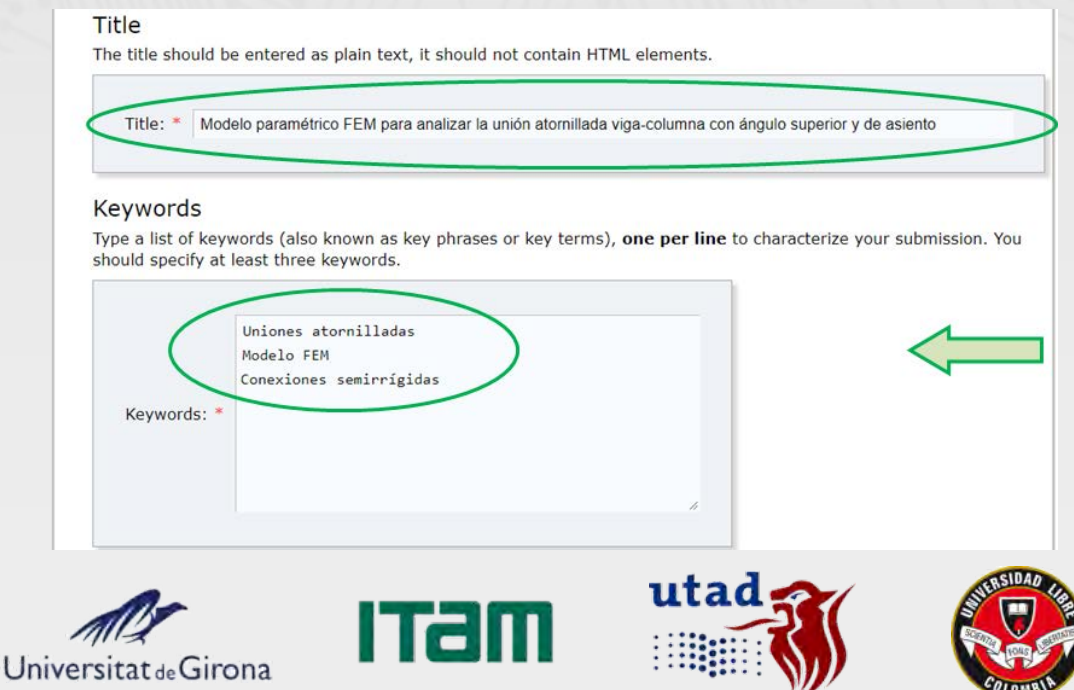

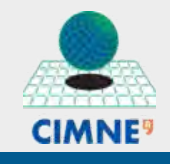

**IDAD** 

DEPARTAMENTO ACADÉMICO DE **INGENIERÍA** SECCIÓN INGENIERÍA MECÁNICA

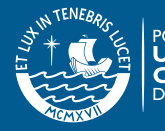

COLOMBIA

### 14° Congreso Interamericano de Computación Aplicada a la Industria de Procesos

### **21 al 24 de Octubre, Lima - Perú**

7. Seleccione el eje temático (puede ser más de uno si corresponde) dentro del cual se enmarca su trabajo.

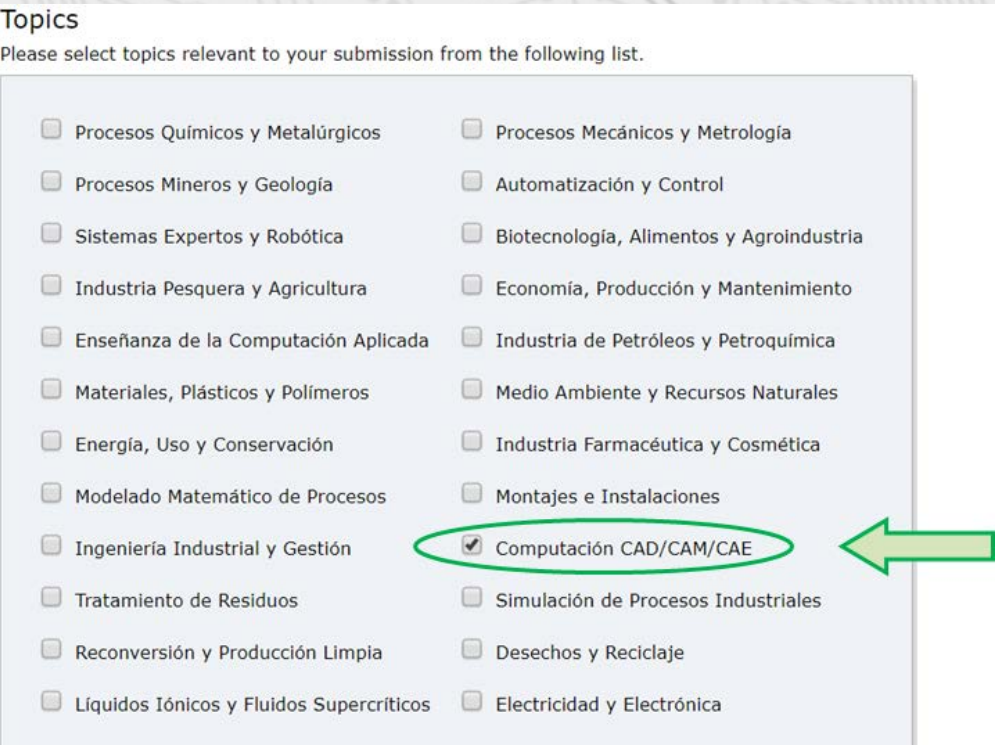

8. Adjunte su propuesta en formato Word, según las normas de la convocatoria, a través del botón *"Seleccionar archivo"*. Luego presione (una sola vez) el botón *"Submit"* para enviar su resumen.

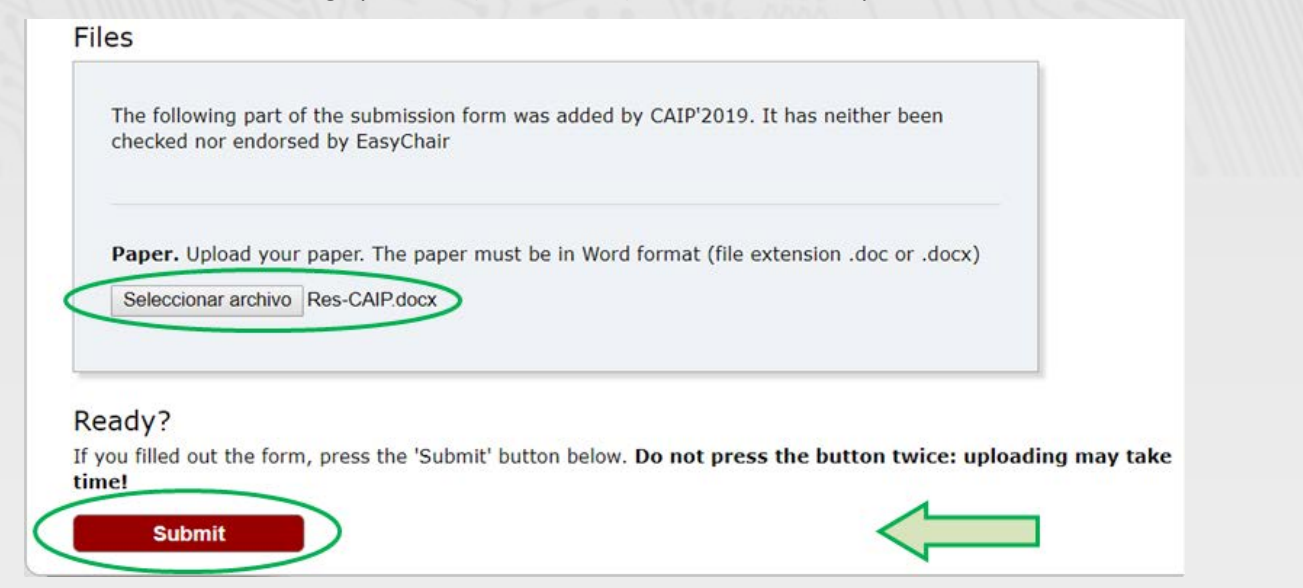

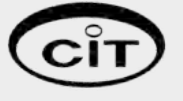

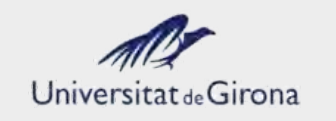

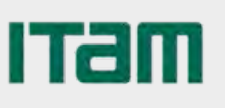

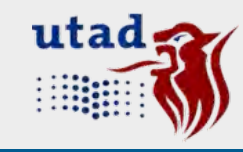

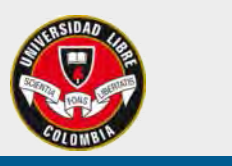

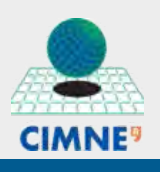

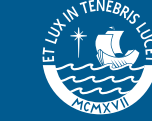

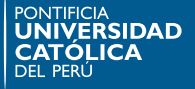

## 14° Congreso Interamericano de Computación Aplicada a la Industria de Procesos

**21 al 24 de Octubre, Lima - Perú**

9. Si su resumen se envió con éxito, se mostrará la siguiente página, indicando el número de su trabajo. Si desea enviar otro resumen presione la opción del menú principal *"New Submission"* y repita el procedimiento indicado desde el punto 5.

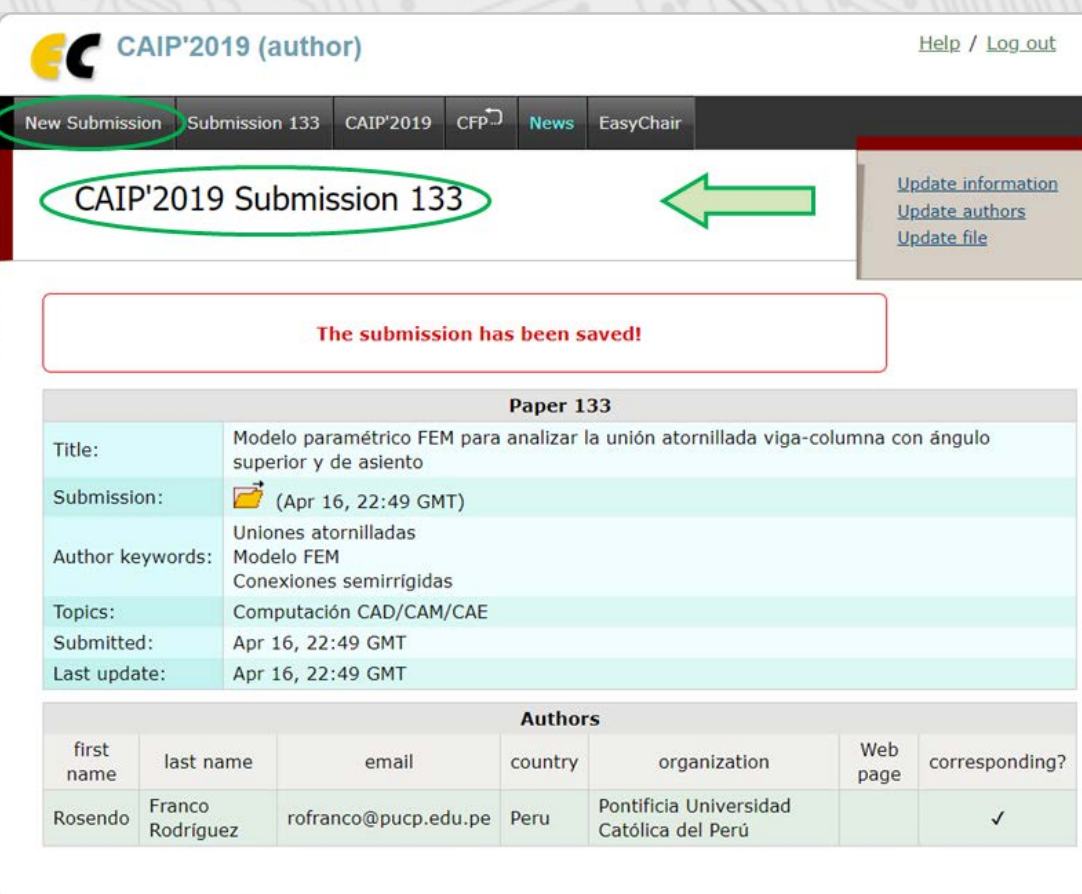

10. El Comité Organizador le notificará oportunamente la decisión sobre su resumen a los correos indicados al momento del envío.

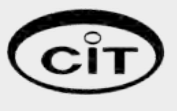

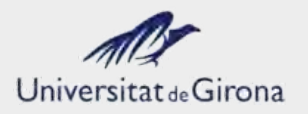

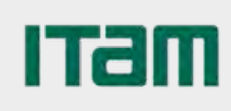

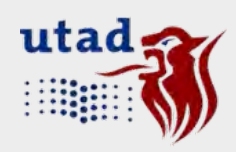

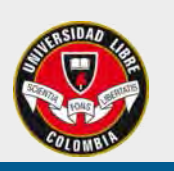

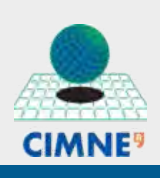

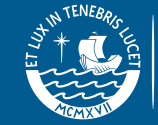

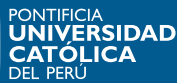